## **Instrukcja elektronicznego wysyłania deklaracji składanej w systemie Nabór**

Deklarację możesz wypełnić w systemie i złożyć osobiście w placówce, do której uczęszcza Twoje dziecko ale też nie musisz. Możesz wysłać dokument elektronicznie zgodnie z tą instrukcją.

- 1. Wypełnij deklarację.
- 2. Wydrukuj i podpisz deklarację.
- 3. Dodaj zeskanowany załącznik.
- 4. Złóż deklarację (wyślij do placówki pierwszego wyboru) .

Po wejściu na stronę <https://nabor.pcss.pl/siechnice> wybierz przedszkole i kliknij **Wypełnij deklarację**. Postępuj zgodnie ze wskazówkami i uzupełnij wszystkie wymagane pola, a następnie kliknij **Zapisz**. W tym momencie zostanie utworzone konto w systemie Nabór (zachowaj dane do logowania!).

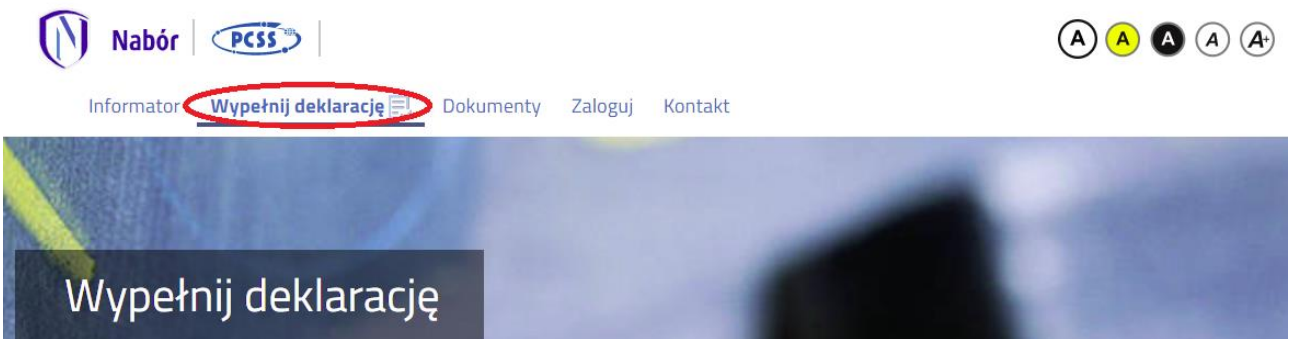

Deklarację należy wydrukować, korzystając z opcji **Pobierz podanie,** podpisać, zeskanować lub zrobić zdjęcie. Następnie przygotowany plik umieszczamy na naszym koncie przy wypełnionej wcześniej elektronicznej deklaracji. Korzystamy z opcji **Zaloguj**,

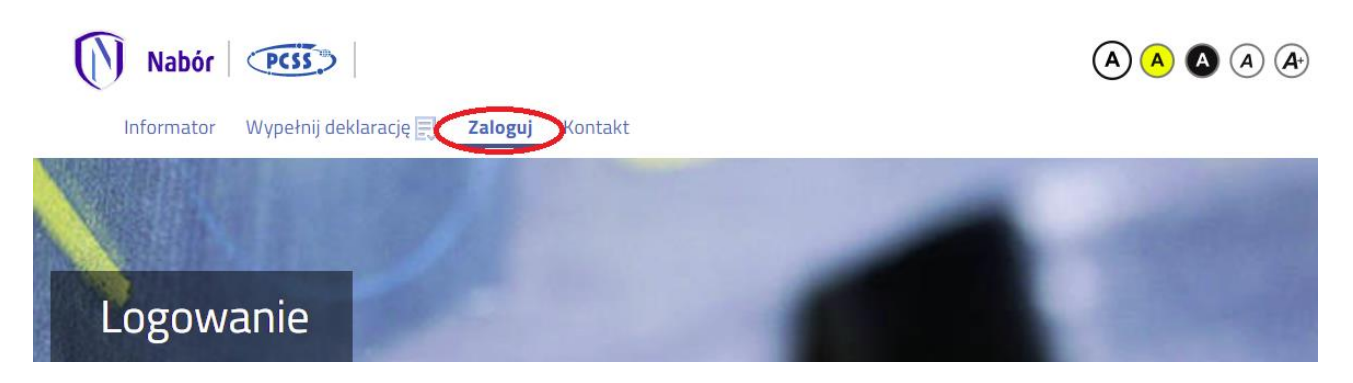

Wybieramy opcję **Wybierz akcję** dla wprowadzanej wcześniej deklaracji (w przypadku gdy wypełniliśmy wcześniej kilka deklaracji, należy się upewnić, że wybieramy właściwą), po prawej stronie ekranu, jak na ilustracji poniżej. Następnie wybieramy **Załączniki**.

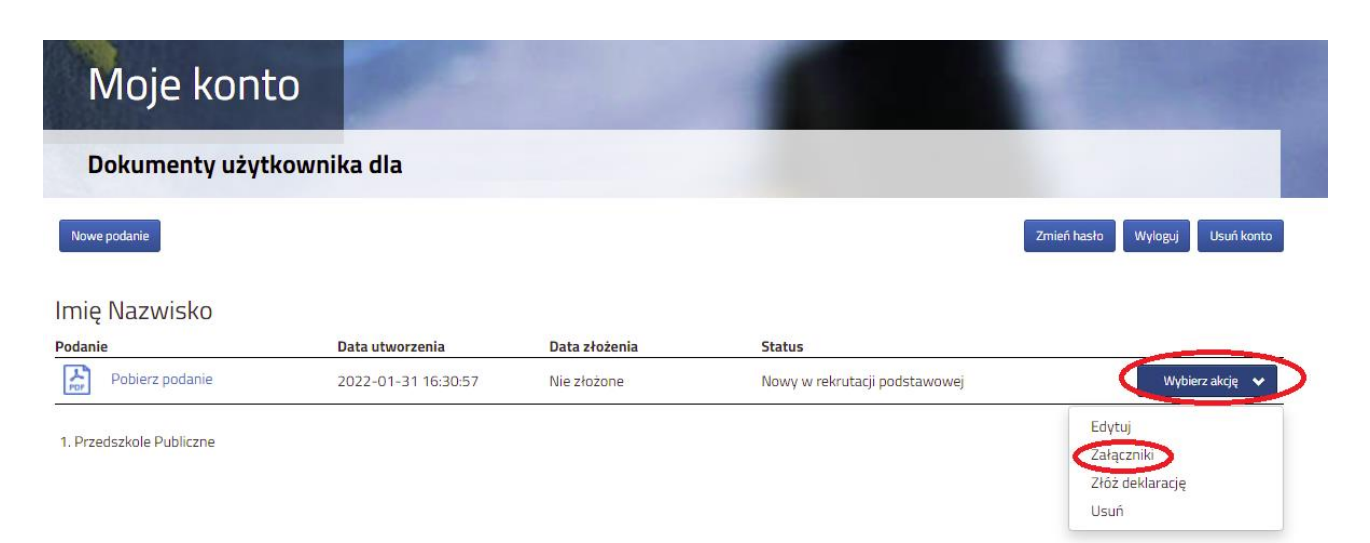

Po kliknięciu w **Załączniki**, ukaże się nam następujący ekran:

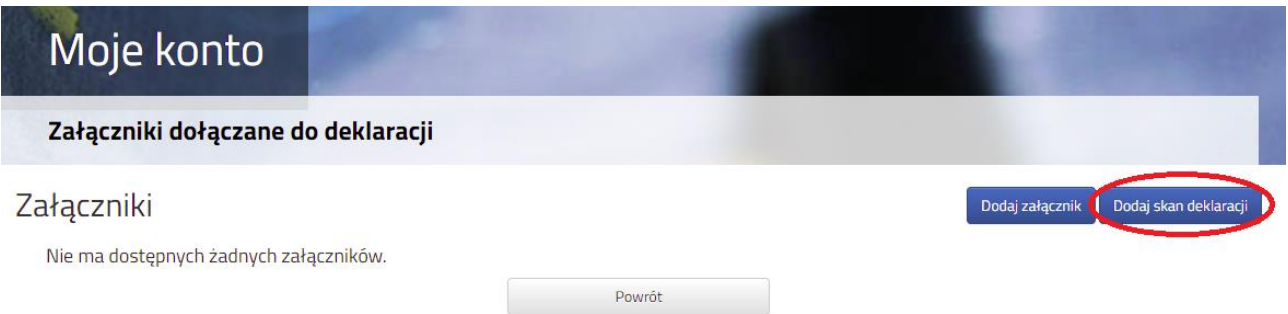

Wybieramy **Dodaj skan deklaracji** (po prawej stronie ekranu). Ukaże nam się ekran z możliwością wyboru i dodania pliku:

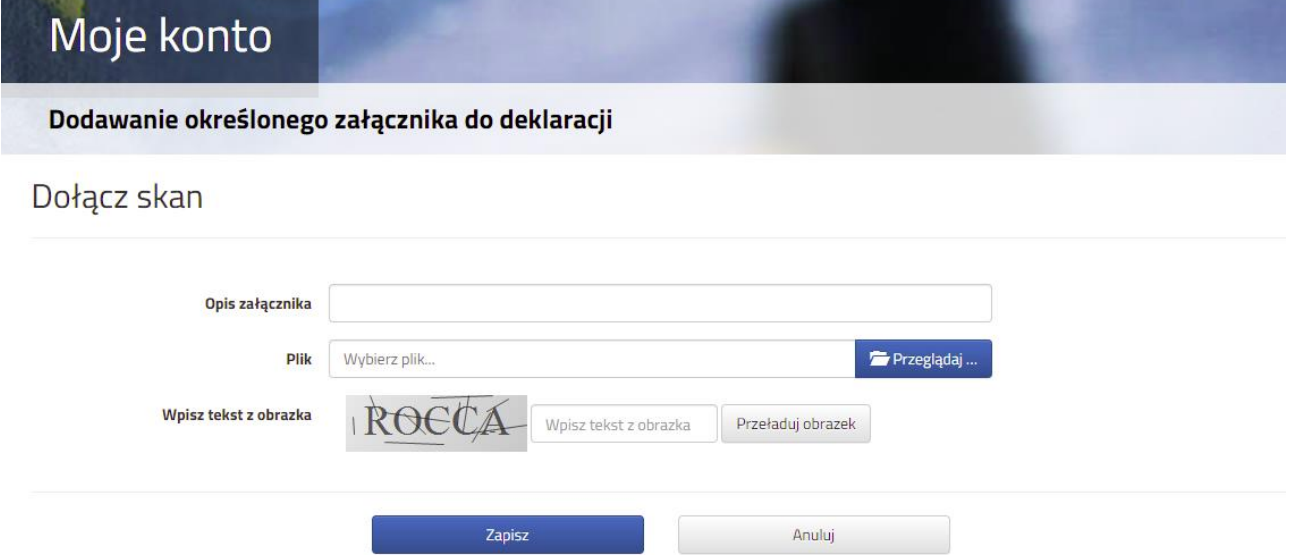

Wprowadzamy opis załącznika np. Deklaracja (zeskanowany dokument powinien być ręcznie podpisany – inaczej nie będzie ważny). Po kliknięciu na **Przeglądaj…** wybieramy odpowiedni plik. Następnie przepisujemy tekst z obrazka. Jeżeli tekst nie zostanie zaakceptowany można kliknąć **Przeładuj obrazek**. Po wybraniu **Zapisz** dokument zostanie umieszczony na naszym koncie. Po poprawnym dodaniu dokumentu zobaczymy następujący ekran:

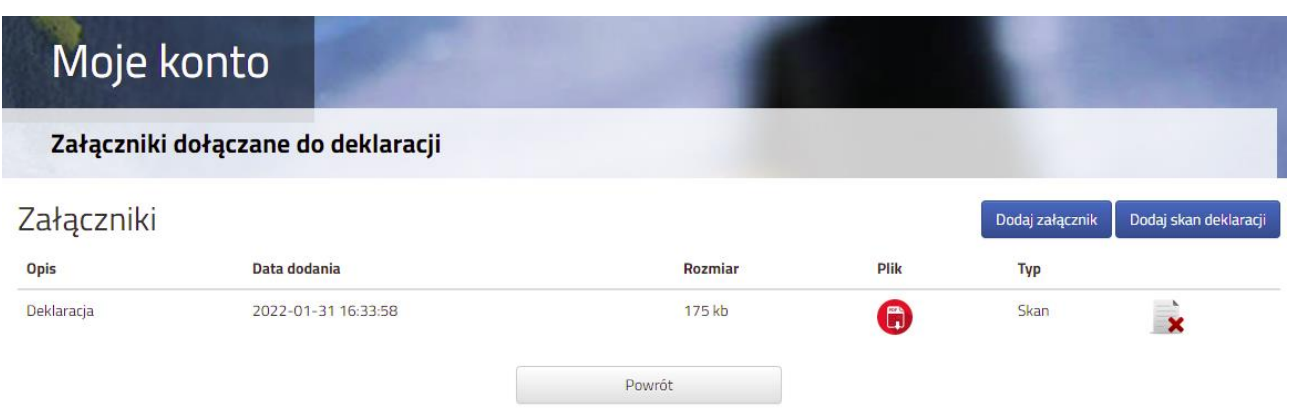

Zmiana wysłanego dokumentu jest możliwa po wcześniejszym usunięciu dotychczasowego pliku. W tym celu należy kliknąć ikonę  $\mathbf{x}$ 

Wysłane pliki można pobrać na dysk klikając ikonę

Po umieszczeniu kompletu dokumentów należy **złożyć deklarację** w placówce pierwszego wyboru (dopiero wtedy będziemy brali udział w rekrutacji!). By pojawił się on w wybranej przez nas placówce na koncie w systemie Nabór wybieramy opcję **Wybierz akcję,** a następnie **Złóż deklarację:**

G

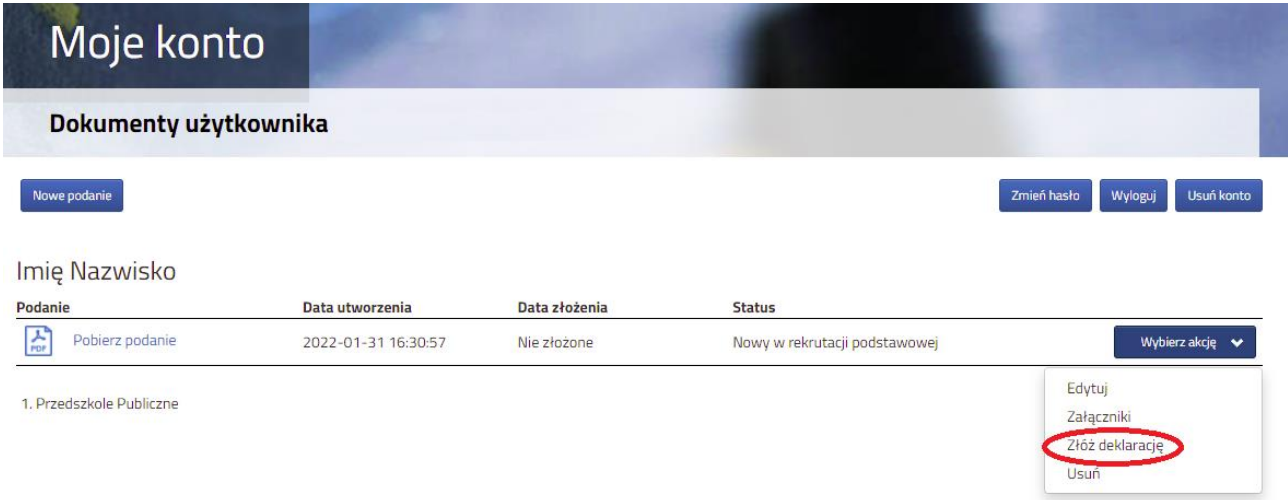

Po kliknięciu **Złóż deklarację** status dokumentu zmieni się z *Nowy w rekrutacji podstawowej* na *Zweryfikowany w rekrutacji podstawowej* (dopiero w tym momencie podanie widoczne jest w placówce):

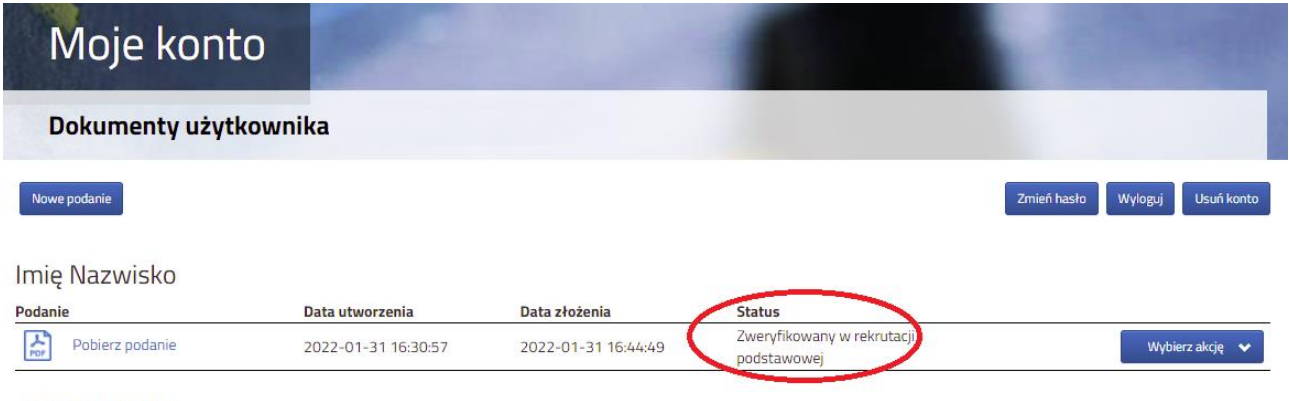

1. Przedszkole Publiczne

**Po elektronicznym złożeniu dokumentu nie będziemy mogli edytować deklaracji oraz załączników**. Będą one weryfikowane przez placówkę. Jeżeli w trakcie weryfikacji placówka napotka na problem będzie się kontaktowała z rodzicem i może być wtedy konieczne uzupełnienie danych lub dokumentów. W takim przypadku placówka cofnie deklarację do ponownej edycji. Na koncie kandydata ponownie będzie aktywana funkcja "Edytuj". Po wprowadzeniu zmian należy deklarację zapisać, uzupełnić lub poprawić załączniki, następnie kliknąć "Złóż deklarację".

Podobnie będzie w przypadku, jeśli po złożeniu deklaracji zauważycie, że w podaniu są błędy. Skontaktujcie się z placówką pierwszego wyboru, by cofnęła dokuemnt do ponownej edycji. Na koncie kandydata ponownie aktywna będzie funkcja "Edytuj".